# 「ECMA 2022 第 2 回 スキルアップ講習会(3)」 開催案内

第 2 回スキルアップ講習会は新型コロナウイルス感染症対策のためインターネット講習会を行います。 受講についての注意事項をご確認の上お申し込みをお願い致します。技士会として 2 回目の大規模でのイ ンターネット講習会となりますので不手際等がありましたら、ご容赦お願いします。尚、同じ内容の講習会を 5 回予定し、講習会(1)~(3)は会員限定、講習会(4)~(5)は会員、非会員を対象としています。

### ●開催概要 申込み方法(P4~参照)をご確認の上、お申込みください。

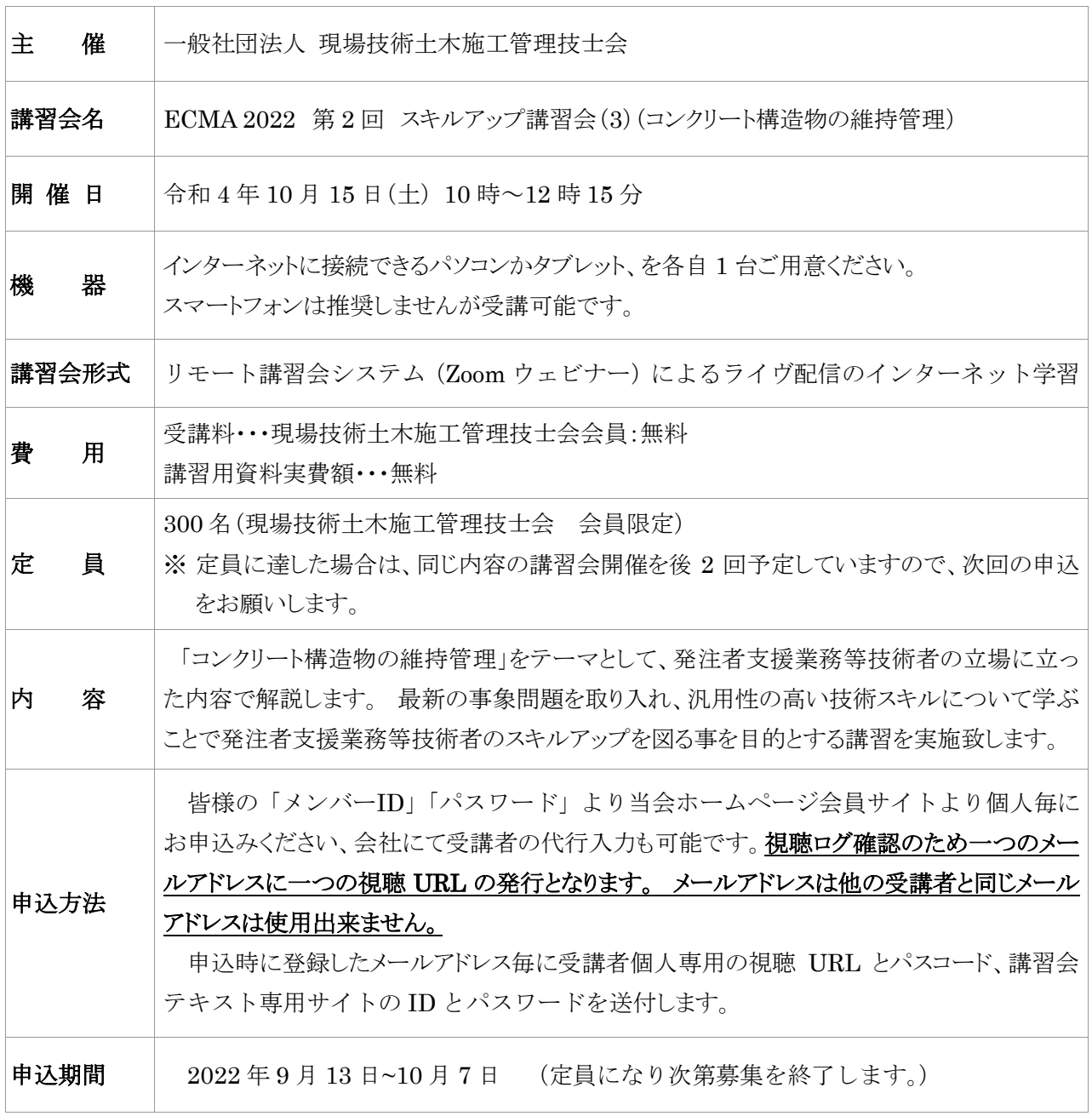

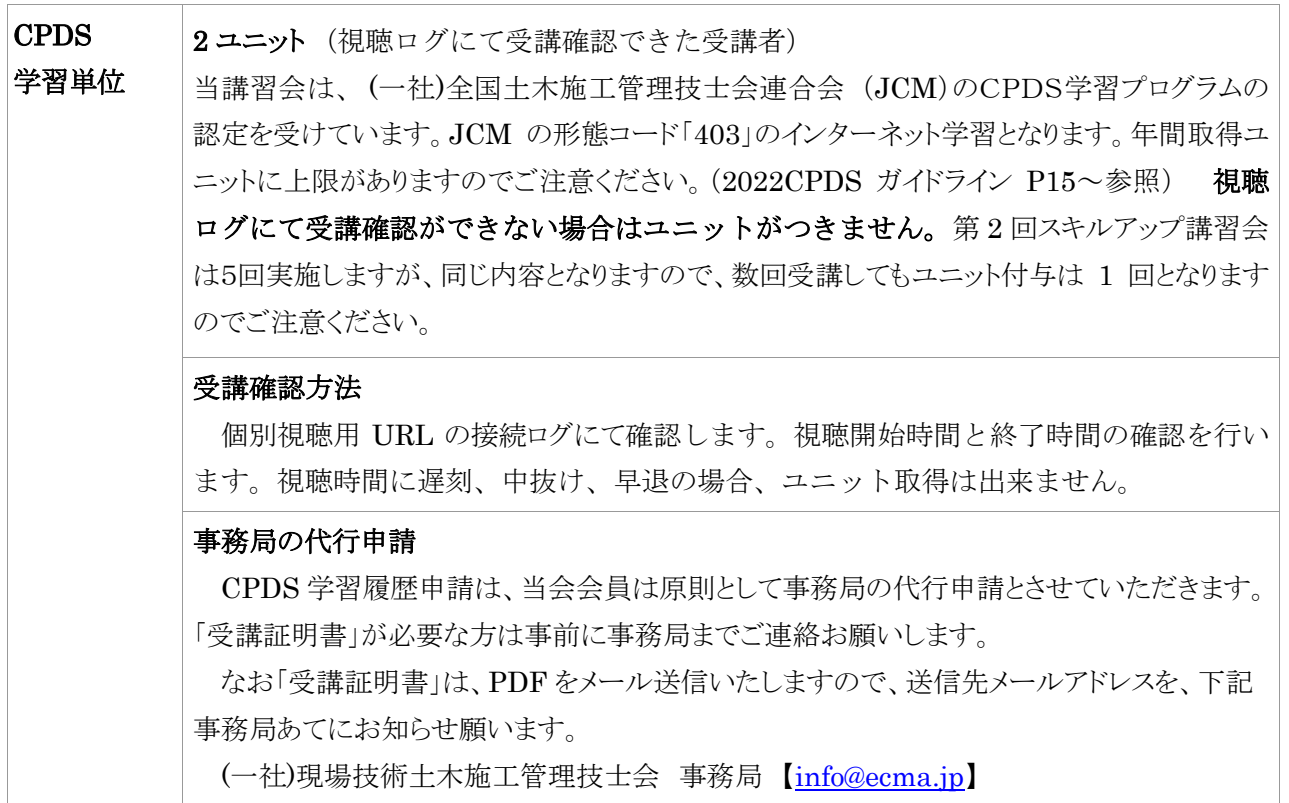

 $\mathbb{R}^2$ 

# ECMA 2022 第2回 スキルアップ講習会 (3) プログラム

講習日:令和 4 年 10 月 15 日(土)

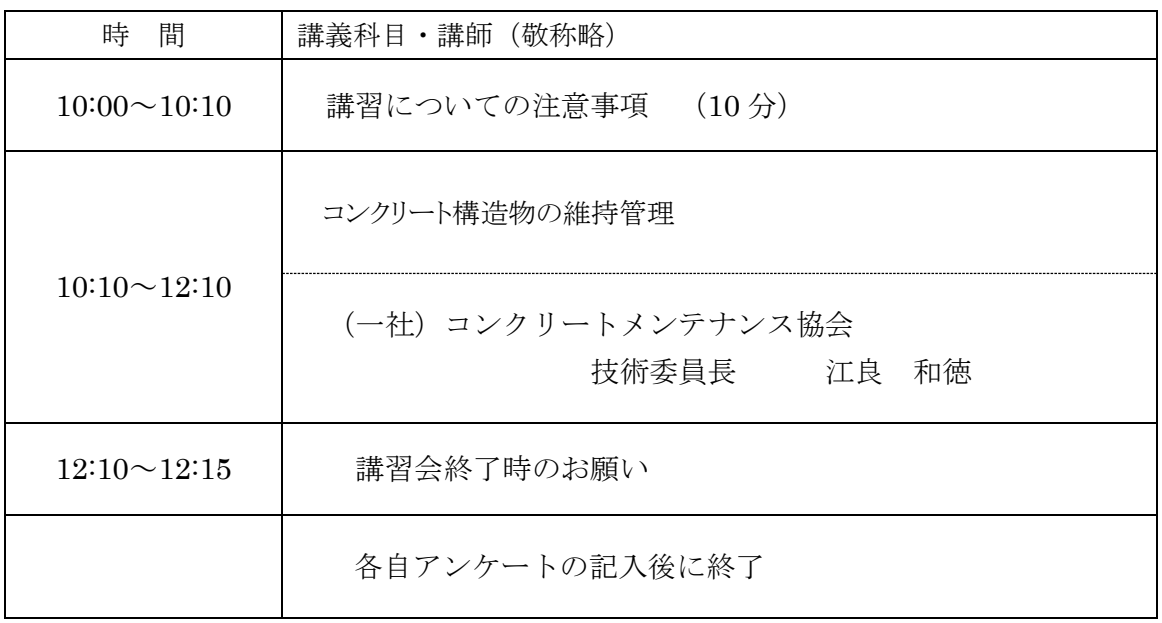

## お申込み方法及び注意事項について(必ずお読みください)

### 1. お申込み方法

- ○受講者が個人毎に講習会申込サイトにて必要事項を登録してお申込み下さい。(会社にて 受講者の代行入力も可能です)。
- ○申込内容確認後に登録されたメールアドレス宛に下記内容記載の(登録状況に関するメー ル)が送信されます。
	- ・個人毎の講習会視聴専用 URL、パスコード
	- ・講習会テキスト専用サイトの ID とパスワード
- ○メール件名は「ECMA2022 第2回スキルアップ講習会(3)確認」にて(登録状況に関す るメール)が Zoom より送信されます

○登録後3営業日程度でメールが届かない場合は事務局までご連絡ください。

### 【講習会申込み方法】

1)当会ホームページ会員専用ページをクリックします。

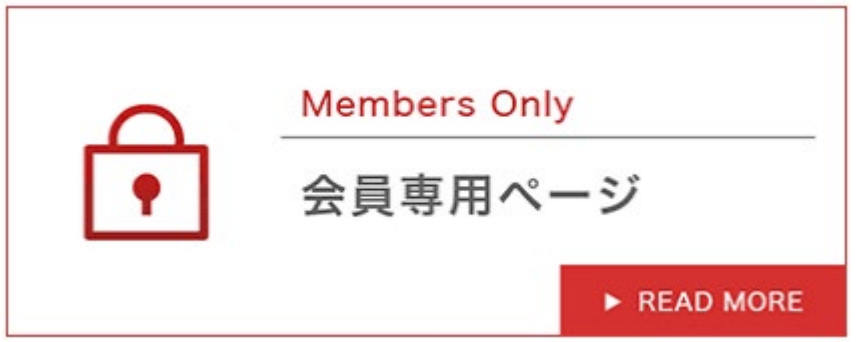

2)皆様の「メンバーID」と「パスワード」を入力してログインしてください。

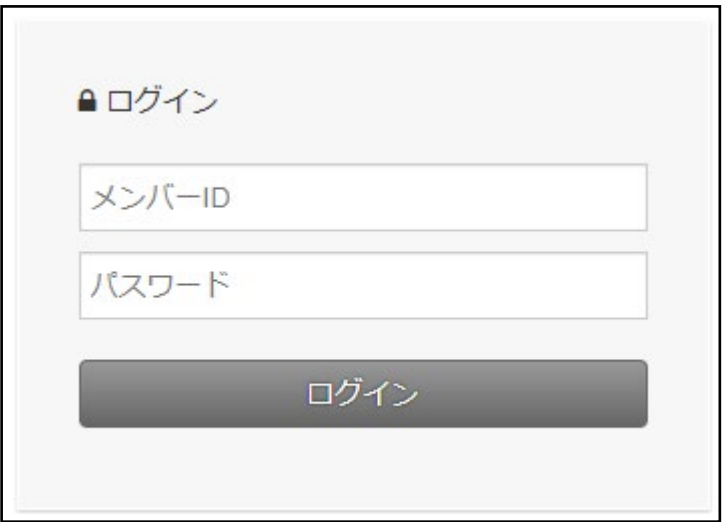

)申込サイトの赤色矢印の URL をクリックし Zoom ウェビナー登録サイトに移動してください。

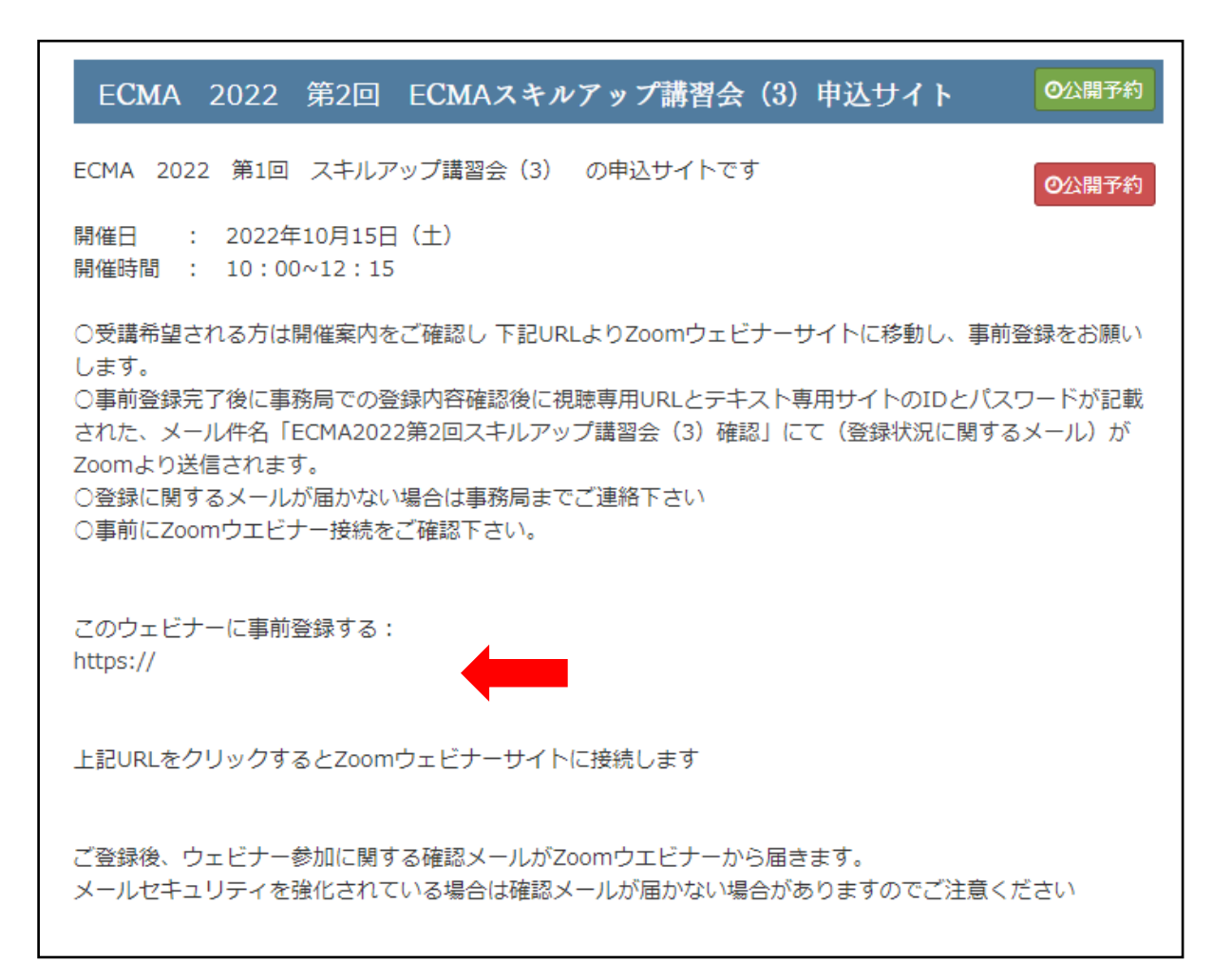

4)Zoom ウエビナーサイトのウェビナー登録サイトから必要事項を入力しお申込みください。 次頁【入力の注意点】をご参照ください。

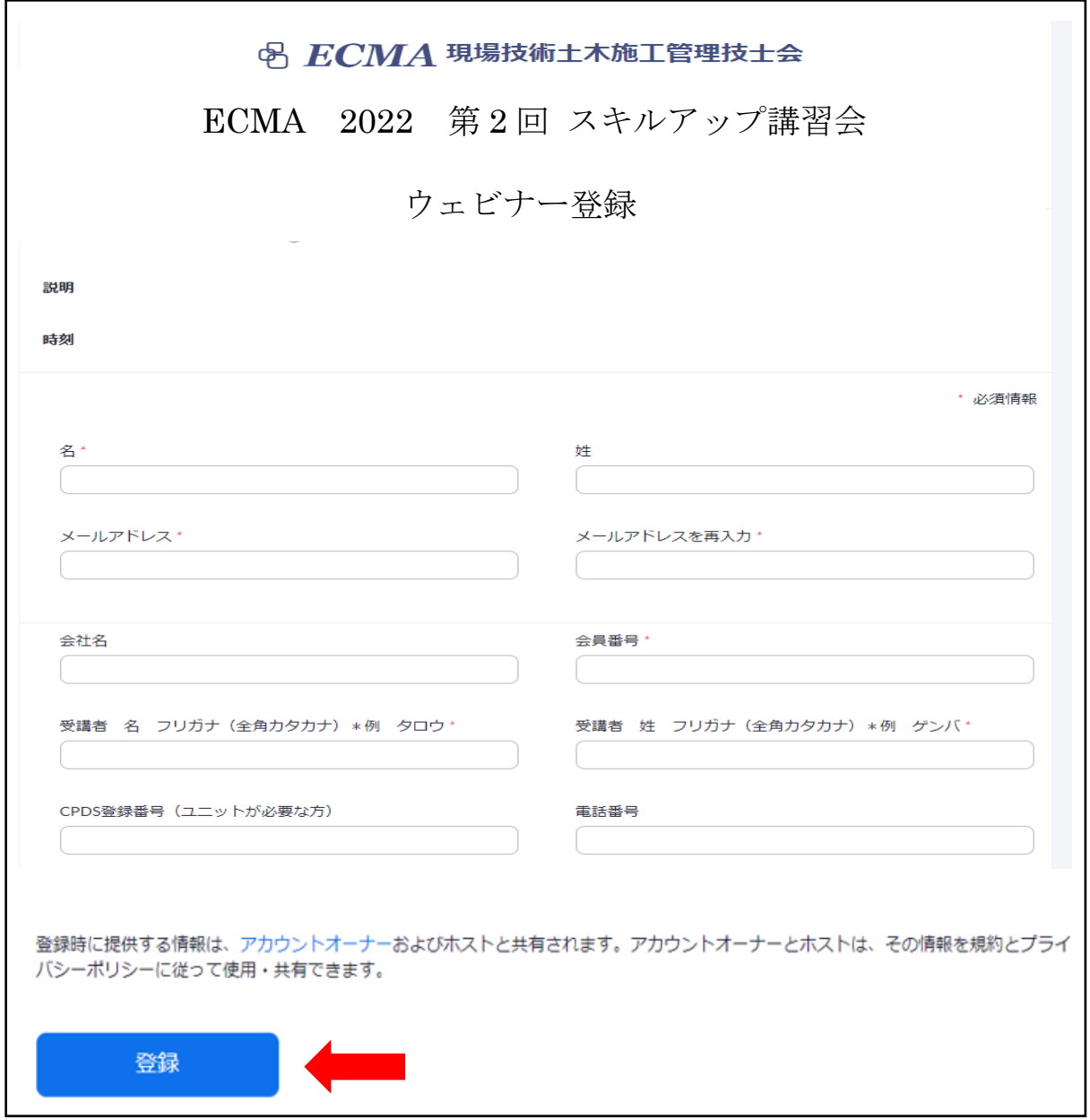

入力後に赤色矢印の「登録」をクリックしてください。

【入力の注意点】

- ① 会社名(必須) 所属されている会社名を記入してください。
- ② 会員番号(必須) ((一社)現場技術土木施工管理技士会)の会員番号をご記入ください。
- ③ 受講者 姓(必須) 受講される方の姓をご記入ください。
- ④ 受講者 名(必須) 受講される方の名をご記入ください。
- ⑤ 受講者 姓 フリガナ(必須) 受講される方の姓フリガナ(全角カタカナ)をご記入ください。
- ⑥ 受講者 名 フリガナ(必須) 受講される方の名フリガナ(全角カタカナ)をご記入ください。
- ⑦ CPDS 登録番号
	- ・CPDS 登録番号とは、JCM が発行する【CPDS 技術者証(カード)】に記載されてい る登録番号です。CPD 番号や②の会員番号とは異なりますのでご注意ください。
		- ・会員の方で CPDS ユニットが必要な方は、CPDS 登録番号(半角数字)をご記入くだ さい。
		- ・JCM への学習履歴登録は原則として、当会会員は事務局が代行申請を行うため、 CPDS 登録番号が違っている場合は、CPDS ユニットはつきませんのでご注意くださ い。
		- ∙ 会員の方でユニット代行申請が不要の方は「不要」と記入してください。空欄の場合 は「不要」と同様の扱いとさせていただきます。
		- ∙ 紙受講証明書が必要な場合は、事前に事務局までご連絡ください。
- ⑧ メールアドレス(必須)
	- ・講習会視聴専用 URL が受け取れるメールアドレスをご記入ください。
	- ・メールアドレスは他の受講者と同じメールアドレスは使用出来ません。
	- ・Zoom からのメールを受信できる状態にしておいてください。 ※受講者側のパソコン、スマートフォンのセキュリティー等のため「登録状況に関す るメール」が受信できない事例が多く発生しています。
- ⑨ 電話番号(必須) 日中に連絡の取れる電話番号をご記入ください。

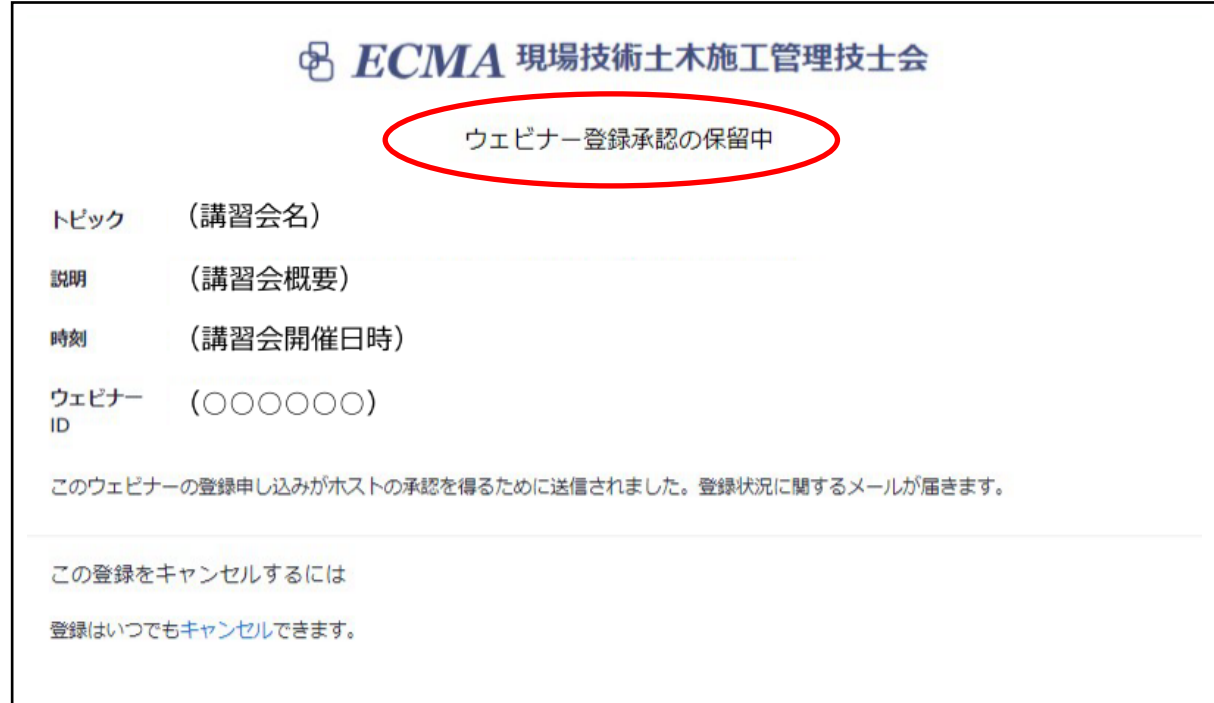

○上記の画面でウェビナー登録サイトでの操作は終了となります。

○事務局にて申込内容確認後に、登録されたメールアドレス宛に

#### ・個人毎の講習会視聴専用 URL とパスコード

#### ・テキストを印刷するための講習会テキスト専用サイトの ID とパスワード

が記載された、メール件名が「ECMA2022 第2回スキルアップ講習会(3)確認」に て(登録状況に関するメール)が Zoom より送信されます。

○メールが届いたら事前に接続確認をお願いいたします。(P10~12、P16 参照)

※Zoom からのメールを受信できる状態にしておいてください。

6)登録状況に関するメール

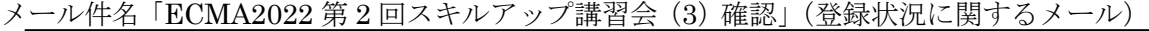

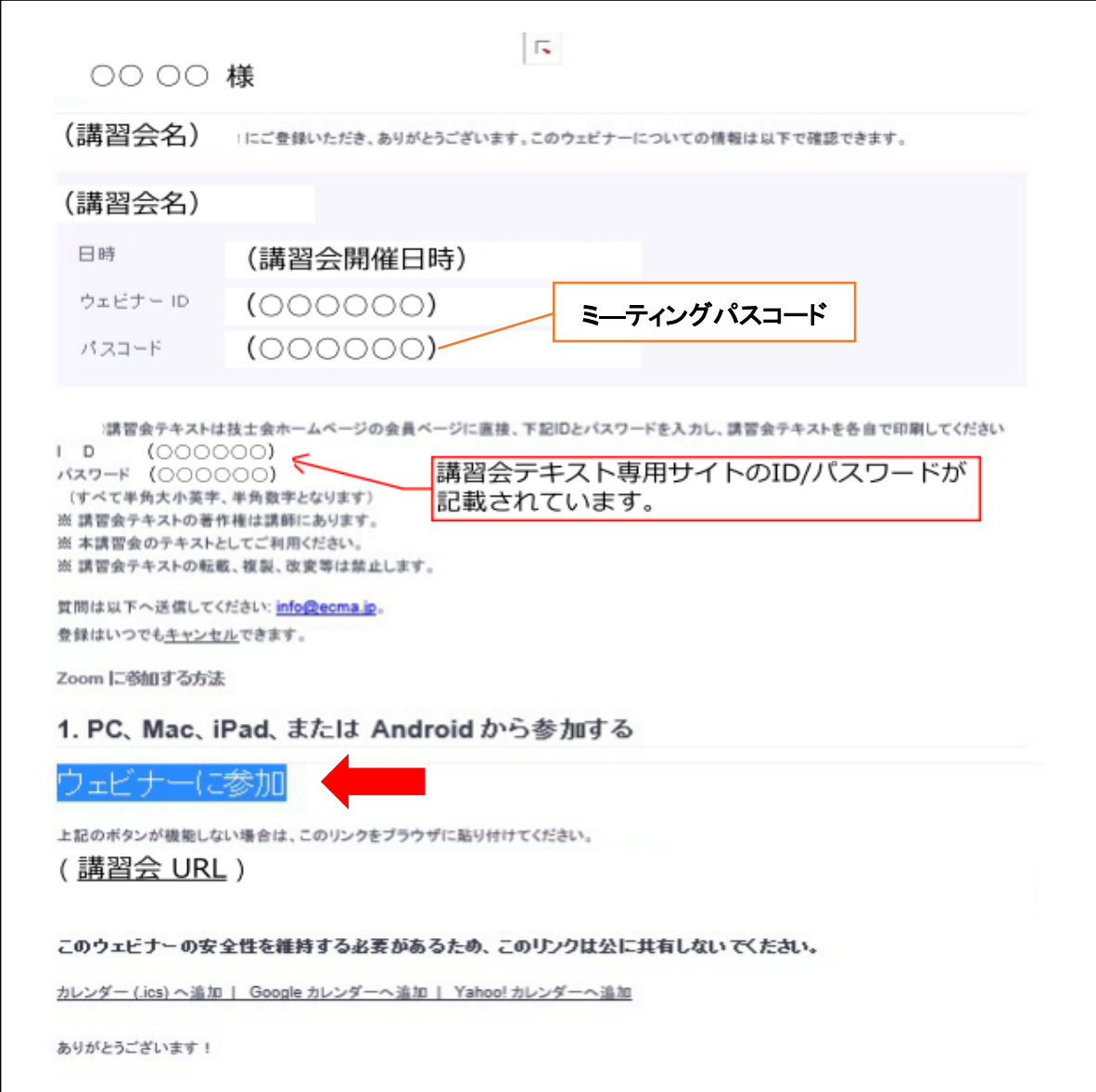

講習会当日は赤色矢印の「ウェビナーに参加」をクリックして講習会に参加して下さい。

※講習会当日は講習会準備等を行なっているため、講習会接続等についてのお問い合わせ (電話・メール等)への対応ができませんのでご了承下さい。事前に接続確認をお願いい たします。(P10~12、P16 参照)

【(参考)ウェビナー参加方法、事前確認方法】

パソコン周辺環境により表示方法が異なりますので参考として記載します。

### ●事前に Zoom ウェビナーアプリをダウンロードされた方

①「登録状況に関するメール(9 ページ参照)」の「ウェビナーに参加」をクリックし てください。

- ※「ウェビナーに参加」が起動しない場合は講習会 URL を全てコピーして、ブラ ウザに張り付けて下さい。
- ②Zoom ミーティングの画面になり、下記画面が表示されますので「登録状況に関す るメール(9 ページ参照)」のミーティングパスコード入力してください。

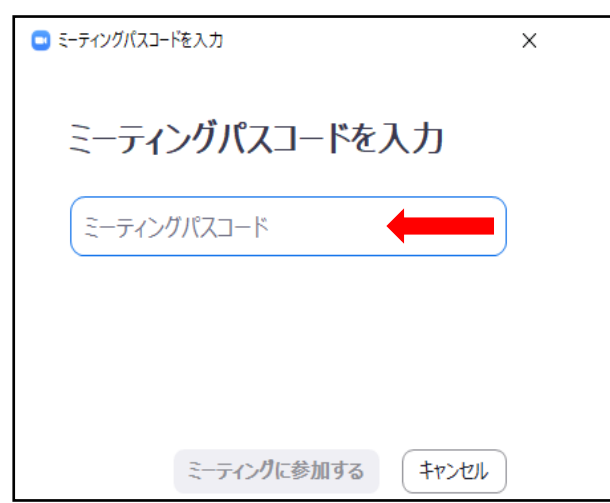

③下記の画面が表示されましたら正しく接続できている状態です。開催日時を確認の 上、画面を閉じてください。講習会当日も同様に接続して開始までお待ちください。

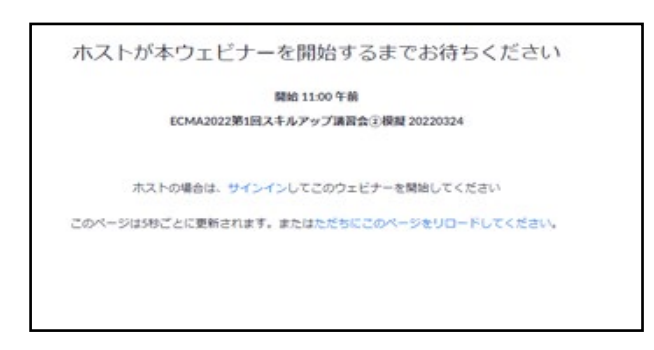

### ●ブラウザで参加される方

- ①「登録状況に関するメール(9 ページ参照)」のウェビナーに参加をクリックしてく ださい。
	- ※「ウェビナーに参加」が起動しない場合は講習会 URL を全てコピーして、ブラウ ザに張り付けて下さい。

②下記の画面が表示されますので「ミーティングを起動」をクリックしてください。

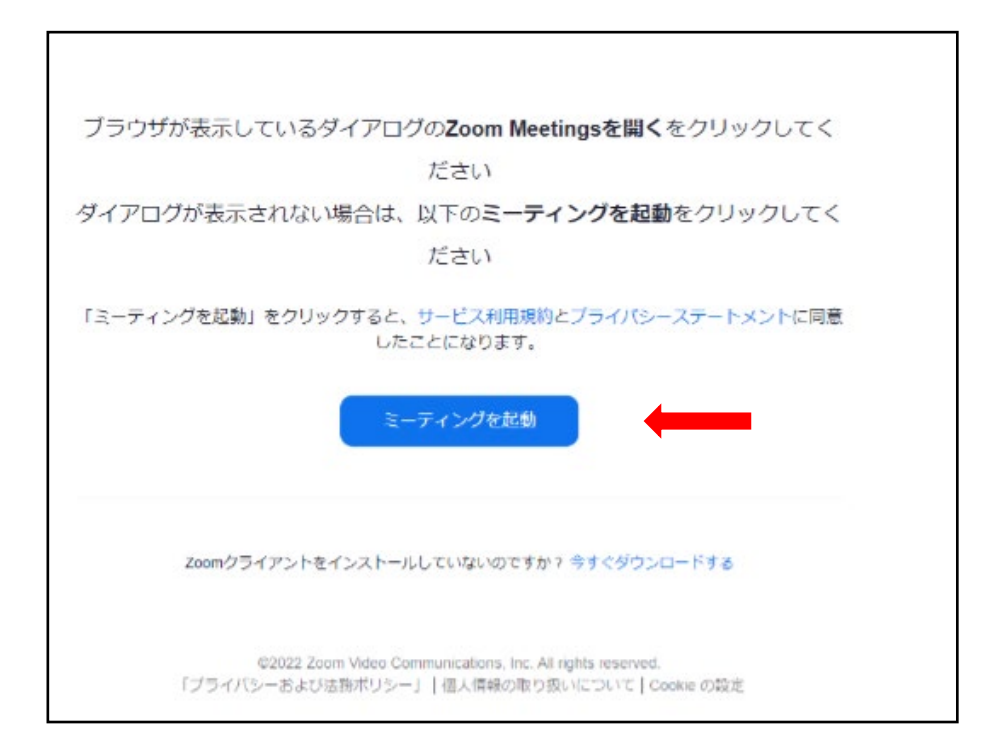

③下記の画面に移動しますので、「ブラウザから参加してください」をクリック してください。

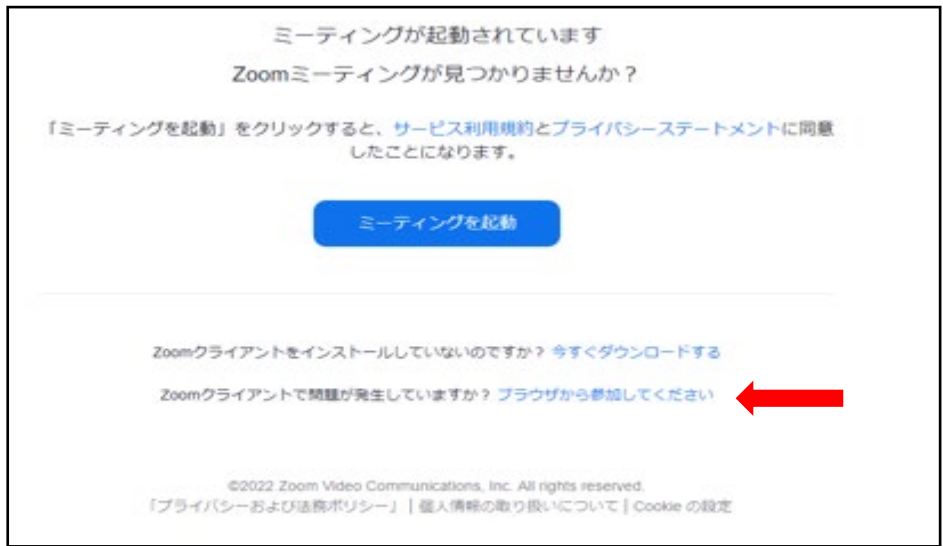

11 / 17

④下記の画面に移動しますので、「参加」をクリックしてください。

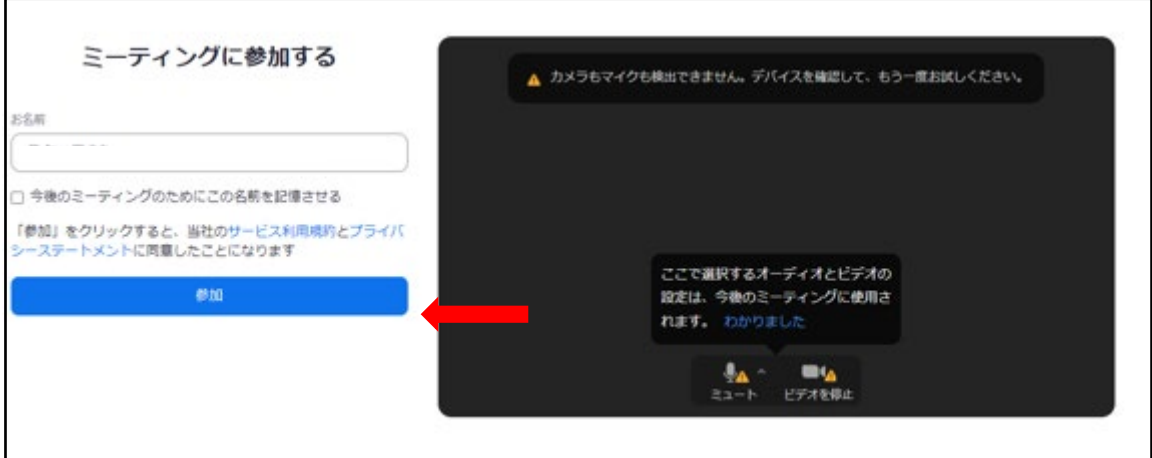

⑤下記の画面が表示されましたら正しく接続できている状態です。開催日時を確認の 上、画面を閉じてください。講習会当日も同様に接続して開始までお待ちください。

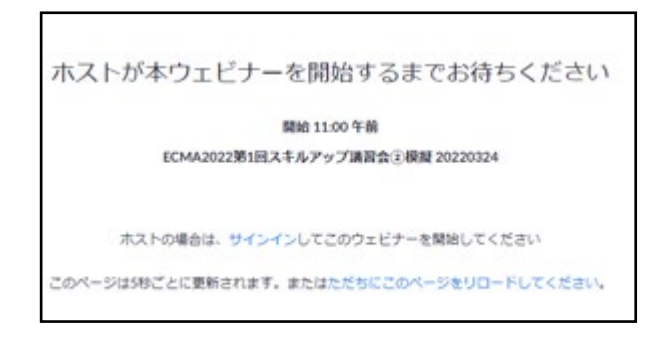

⑥講習会当日はウェビナーが開始すると下記の画面が表示されますので「登録状況に 関するメール(9 ページ参照)」のミーティングパスコードを入力し、講習会に参 加してください。

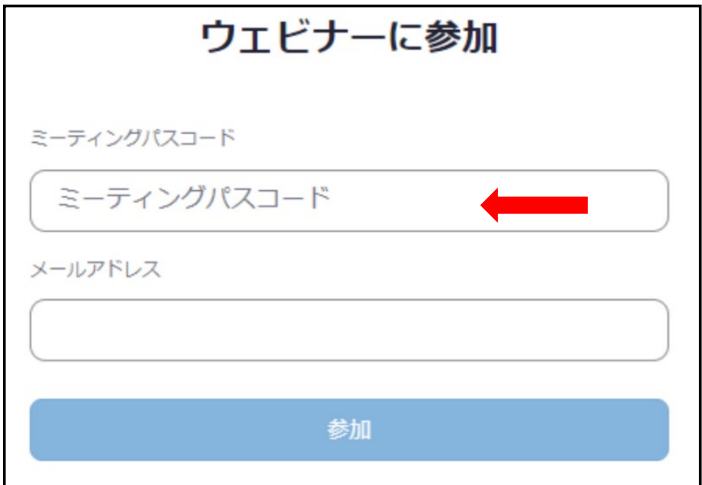

# 【申込みの取消・変更方法】

1)登録承認後にキャンセルしたい場合は(登録状況に関するメール)の「登録はいつでも キャン セル できます。」の青色部分をクリックします。尚、変更の場合も、一旦取消の上、新たに申込みを お願いします。

(登録状況に関するメール)

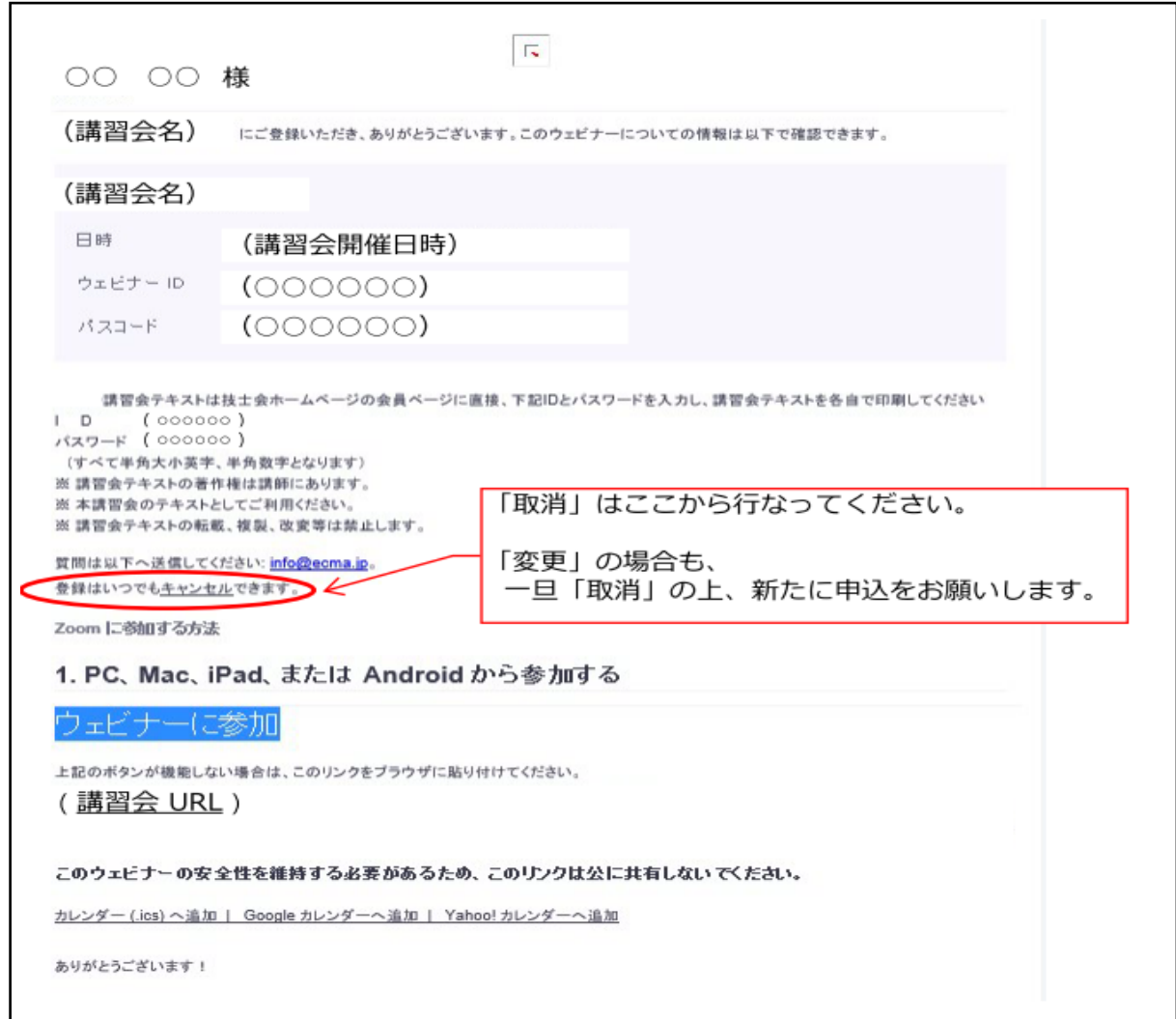

2)キャンセルをクリックするとウエビナー登録完了サイトに移動します。

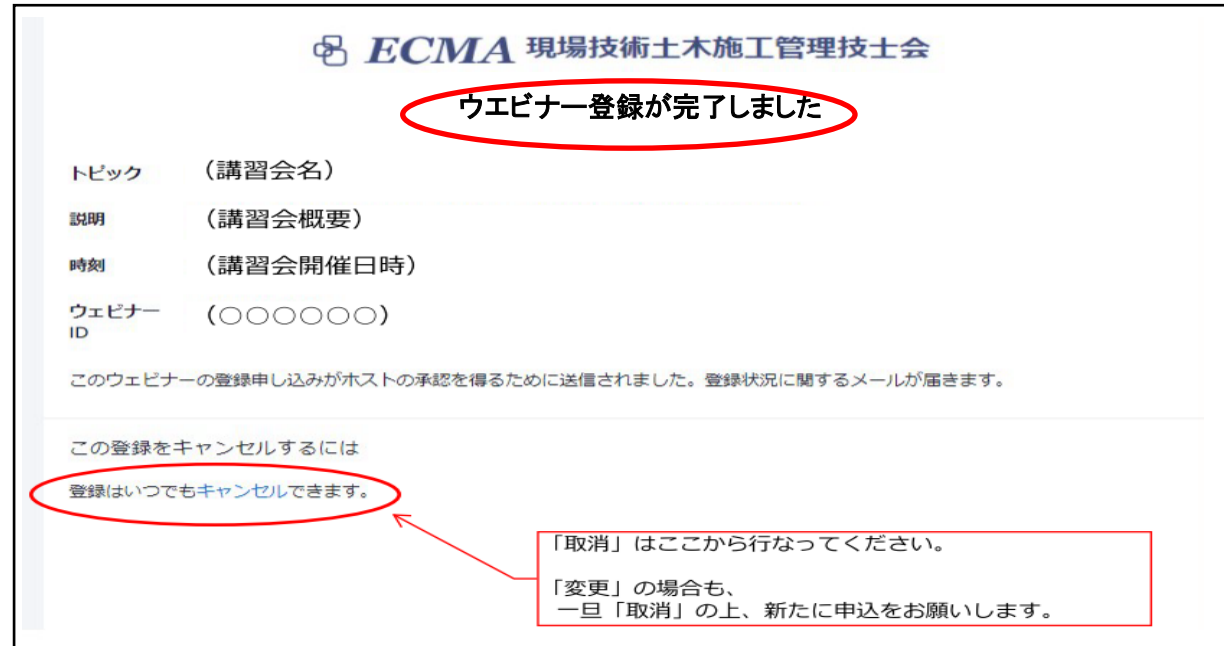

「登録はいつでもキャンセルできます」をクリックすると、再度キャンセルの確認の表示が現 れますので「はい」をクリックしてください。

3)「ウエビナー登録が取り消されました」の画面となりウェビナー登録サイトでの操作は終了 となります。

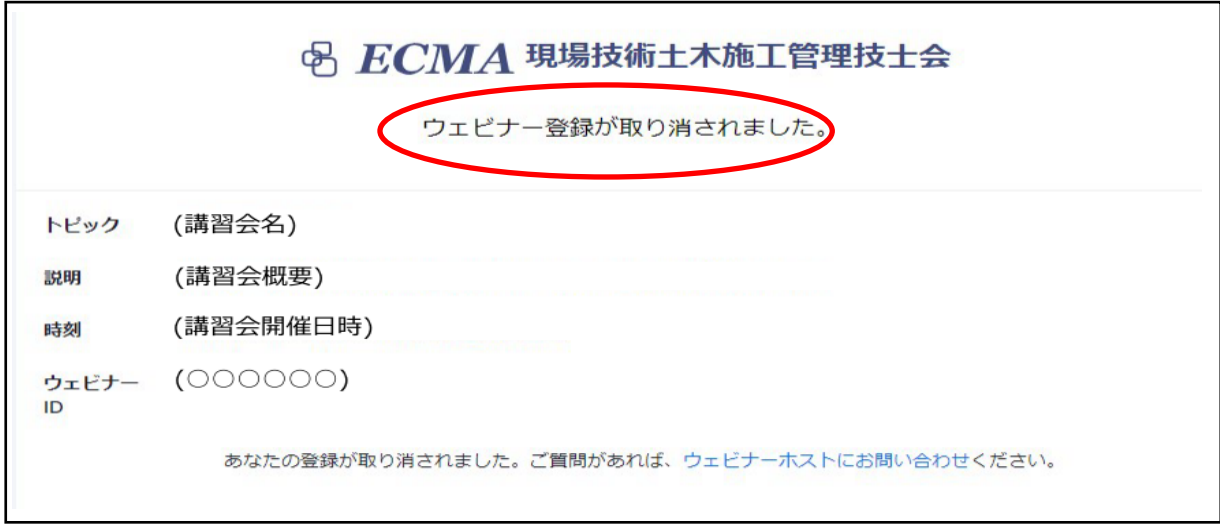

4)キャンセルが完了されますとウェビナー取り消しのメールが届きキャンセル終了となります。

### 2. テキスト配付

講習会テキスト専用サイトへは、当会ホームページ「会員専用ページ」からアクセスしてくださ い。

- ① 「登録状況に関するメール(9 ページ参照)」にて、当会ホームページの講習会テキスト 専用サイトの ID とパスワードが送付されます。
- ② 受講者は受講日までに当会ホームページの講習会テキスト専用サイトよりテキストの準 備をお願いします。
- ③ テキストの著作権は講師にありますので、転載、複製、改変等は禁止します。

### 【講習会テキスト専用サイトアクセス方法】

1)当会ホームページ会員専用ページをクリックします。

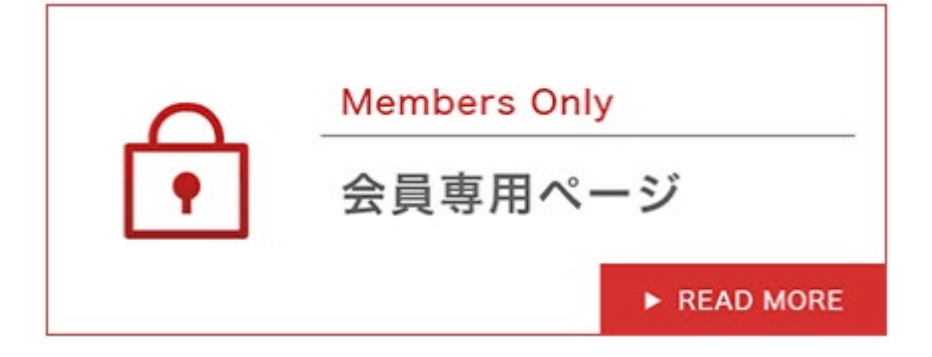

2)「講習会テキスト専用サイト ID」と「パスワード」を直接入力してログインしてください。

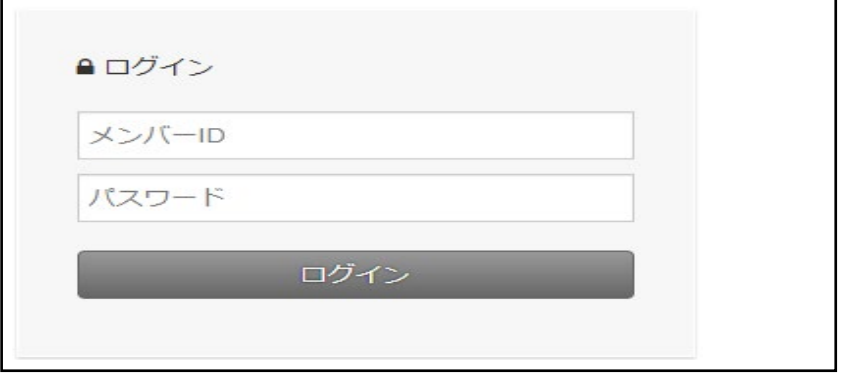

3)赤色矢印個所をクリックするとテキストが表示されます。

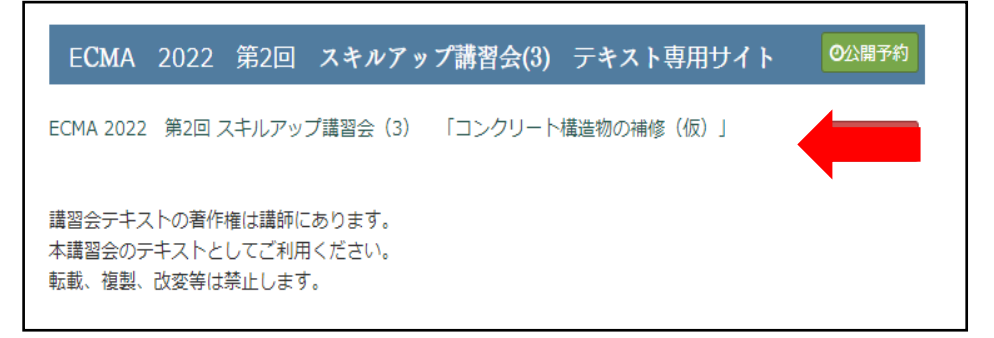

### 3.リモート講習会視聴について

- 1)講習会についての注意事項とお願い事項
	- ・講習会参加に必要な内容は「登録状況に関するメール」に記載されています。
	- ・ライヴ配信によるインターネット学習となります。通信環境が良い場所(有線推奨) で参加をお願いします。
	- ・スマートフォン、タブレットの場合は App Store、Google play ストアより Zoom ア プリのダウンロードが必要です。
	- ・PC であればブラウザで参加も可能ですがブラウザで参加する場合は Chrome を推 奨(IE は非推奨)します。ブラウザ参加では使えない機能もありますので、PC 参加 でも Zoom アプリでの参加を推奨します。

[Zoomクライアントアプリダウンロードページ]

<https://zoom.us/download>

※こちらの『ミーティング用 Zoom クライアント』をインストールしてください。

- ・受講者はウェビナー当日には不要なアプリケーションやタブは閉じ、PC の CPU 負荷を軽減してください 。
- ・以下のテストサイトの URL より受講者毎に講習会前に、インターネット接続、オ ーディオなどのテストを実施頂くようお願いします。

#### <https://zoom.us/test>

尚、上記テストサイトは

PC のみ利用可能となりますので、スマートフォン・タブレットでの参加の場合 は、以下ページ下部、 iOS(iPhone 、iPad) もしくは Android の項目をご参照く ださい。

<https://support.zoom.us/hc/ja/articles/201362283>

- ・受講者は個人毎の講習会視聴専用 URL にて講習会サイトにアクセスしてセミナ ーに参加してください。開催 10 分前よりログインできます。講習会開始時間にな りますと講習が始まります。
- ・受講者の出欠席確認は視聴ログにて判断しますので、1 人 1 台のインターネット 回線に接続している PC、タブレット、スマートフォンが必要となります。
- ・インターネット学習のため、ウェブカメラ、マイクなどは必要ありません。内臓ス ピーカがない場合は音声を聞くイヤホン等が必要となります。
- ・通信料などは受講者にてご負担をお願いします。
- 2)質問方法

質問時間にチャットでの質問をお願いします。回答は講師が音声あるいはチャット にて回答します。

質問時には質問者の登録時の名前、質問内容などが受講者全員に表示されます。

3)視聴ログの確認

講習会の出欠席の確認は受講者の視聴ログにて確認します。視聴開始時間と視聴終 了時間の確認を行います。視聴時間に遅刻、中抜け、早退の場合、CPDS 単位取得は出 来ませんので注意してください。

4)その他

間違えて視聴からログアウトした場合は速やかに、再度同じ視聴 URL にてログイン をお願いします。

### 4.アンケートのお願い

今後のリモート講習会運営をより良いものにするため、講習会終了後にアンケートサイトに 自動移行しますので記入のご協力をお願いします。尚、ブラウザで参加された方はアンケート の機能がなくアンケートの記入が出来ませんので、ご了承お願いします。

### 5.CPDS 学習履歴登録

登録時に CPDS 番号を正しく記入され、視聴ログにて受講確認できた受講者(当会会員) は事務局にて学習履歴登録の代行申請を行います。

後日 JCM より登録のメール案内があります。メールの来ない場合は事務局までご連絡くだ さい。

### 6.承諾事項

本講習会の申込は以下項目を承諾いただきお申込みをお願いします。

- ・インターネット回線を利用しますので、通信料が発生します。
- ・事務局での通信環境等のトラブル等が発生し、講習会の中止、一部または全部視聴が出 来ず、CPDS 単位の取得ができない場合があります。

・受講される皆様の通信環境等の設定、トラブルなどにより、講習会の一部または全部視 聴が出来ない場合には、CPDS 単位の取得ができない場合があります。

### 7.天災等何らかの事情による開催延期・中止時の告知について

事前に判断のつく場合は開催日前日の 12:00 迄に、また開催日前日迄に判断のつかない場合 (地震等の突発的な災害)は原則として当日、当技士会ホームページへ掲載し告知します。

以上